# **Instruction for filling-up Online Application Form**

**GUIDELINES**: As How To Fill The Online Form

(with Pictorial illustrations):-

#### **STEP 1**

At first, visit Thadomal Shahani Engineering College Official Admission website i.e. [www.tsecadmission.org](http://www.tsecadmission.org/) and click on Apply for Institute level admission.

The Application page will open. Student has to first register by clicking on Register Now

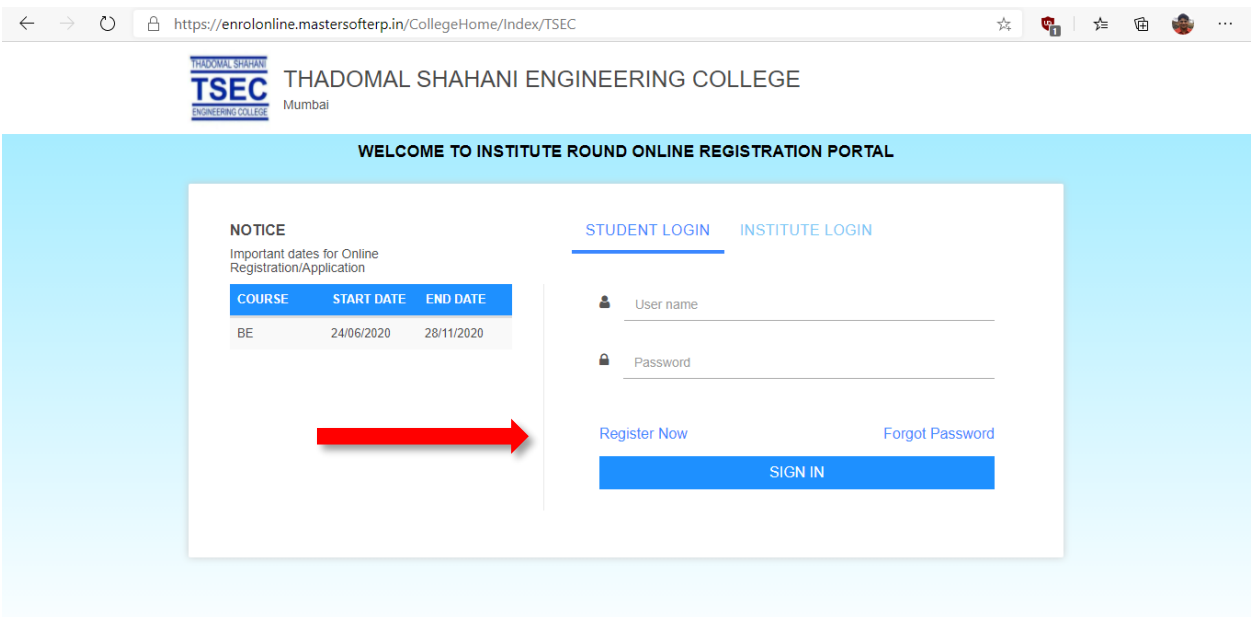

### **STEP 2**

Provide email id, Mobile Number, Username and Password and Confirm Password.

Then Click on REGISTER button to confirm the registration.

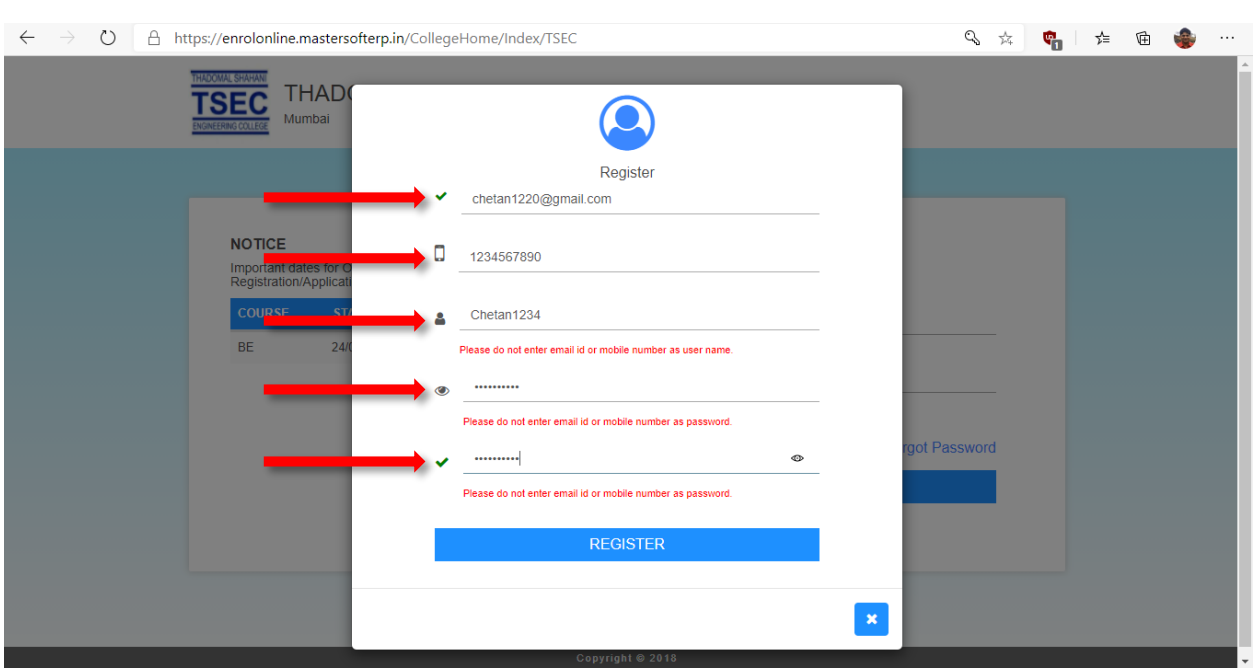

After successful registration user will receive a message on registered mobile number with username and password.

# **STEP 3**

The user has to provide username and password and click on SIGN IN button.

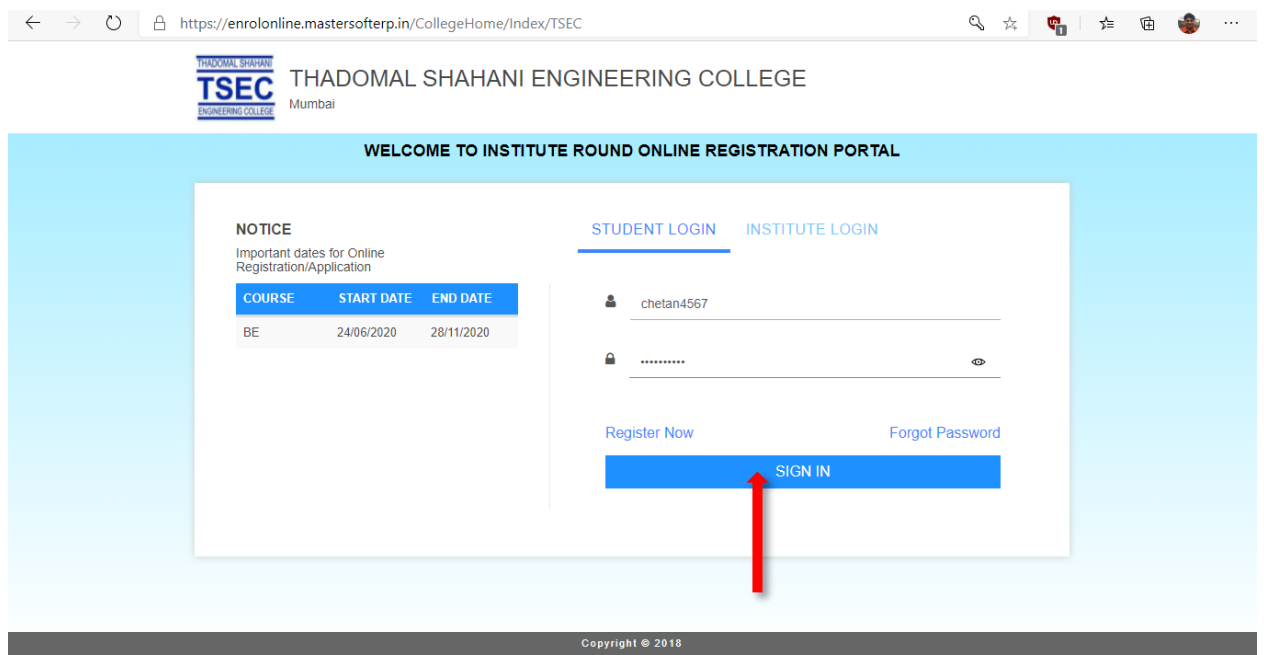

## **STEP 4**

Please read the instructions carefully before filling up the form and click on continue button.

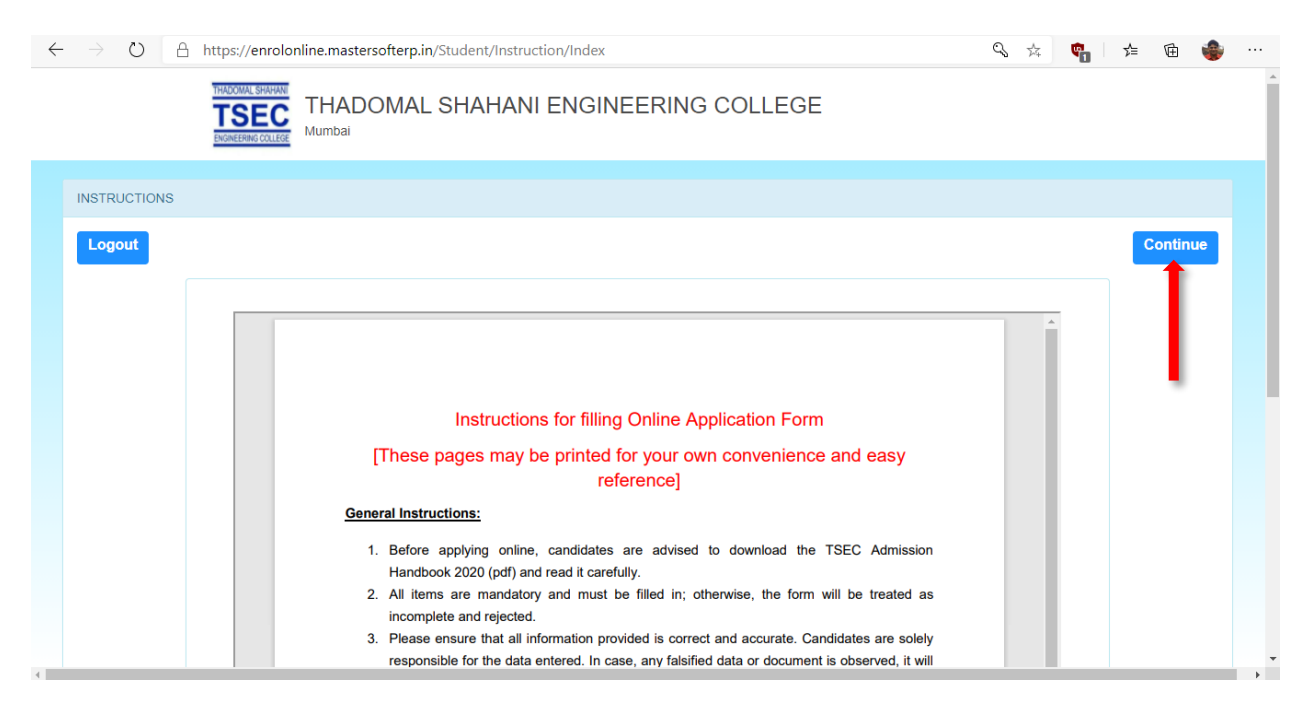

### **STEP 5**

Now user will be logged into Personal info page in that user has to enter the personal details. All \* "Asterik" marked fields are mandatory.

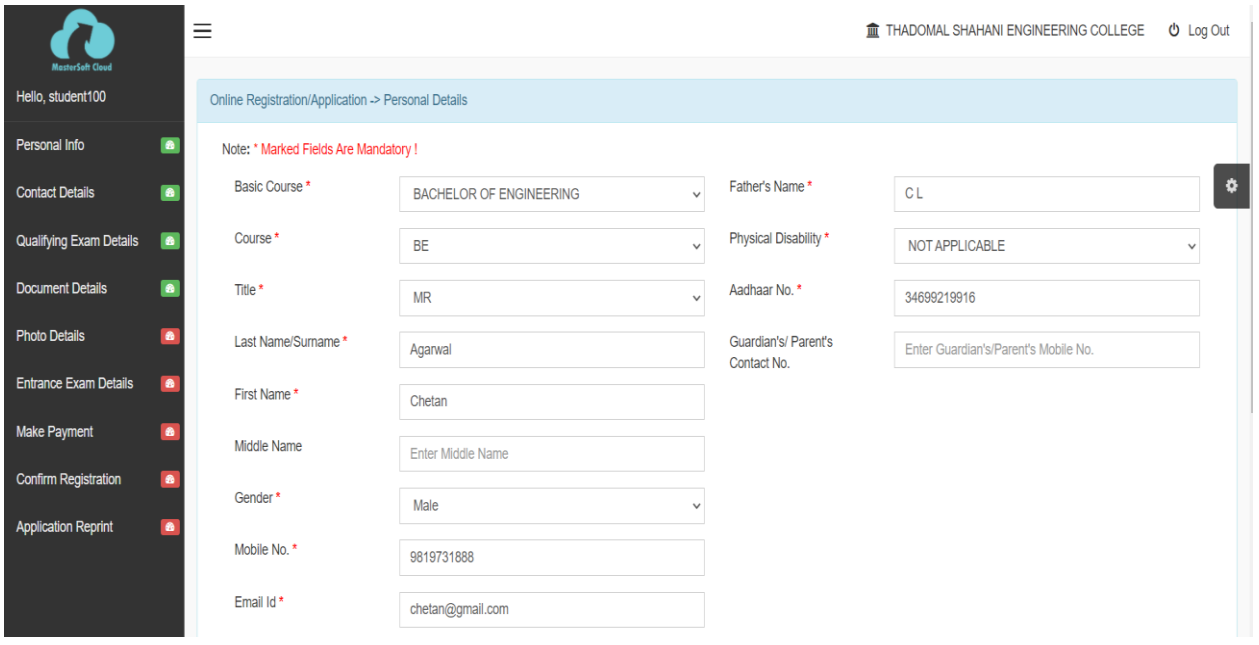

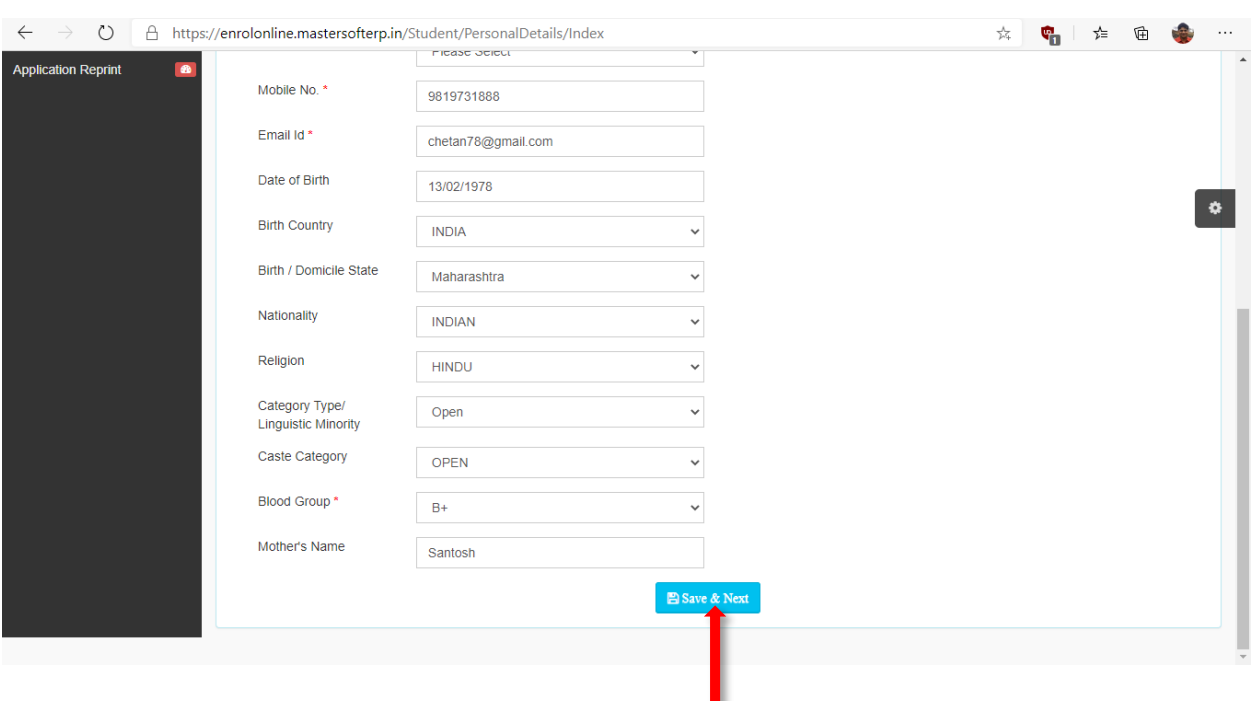

Once the user has entered all the mandatory details then click on Save & Next.

## **STEP 6**

Here the user has to enter the address details. All \* "Asterik" marked fields are mandatory. If the correspondence address is same as permanent address then click in the check box. Click on Save & Next button.

٠

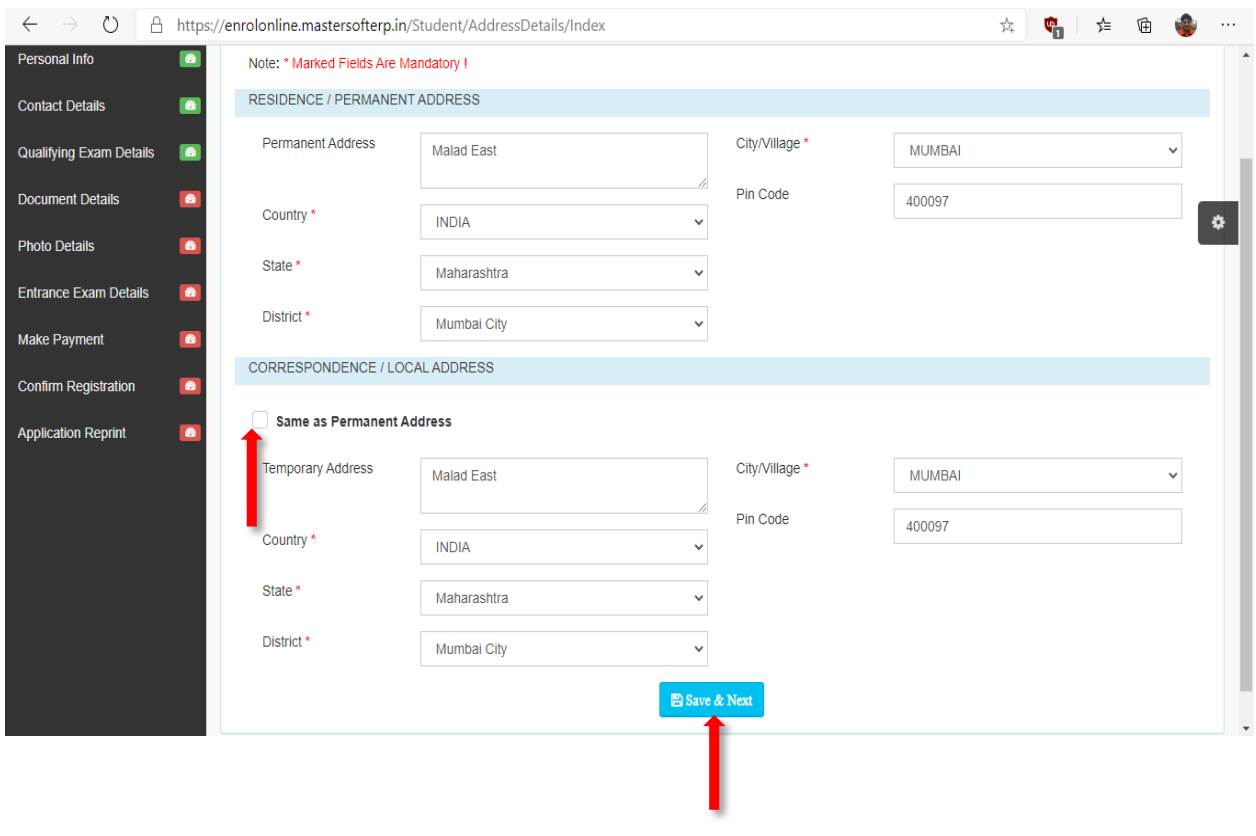

### **STEP 7:**

The User has to enter the last Qualifying exam details i.e. last exam name, Board/ University, College Name, Year of passing, Aggregate Total Marks and Aggregate Obtained Marks.

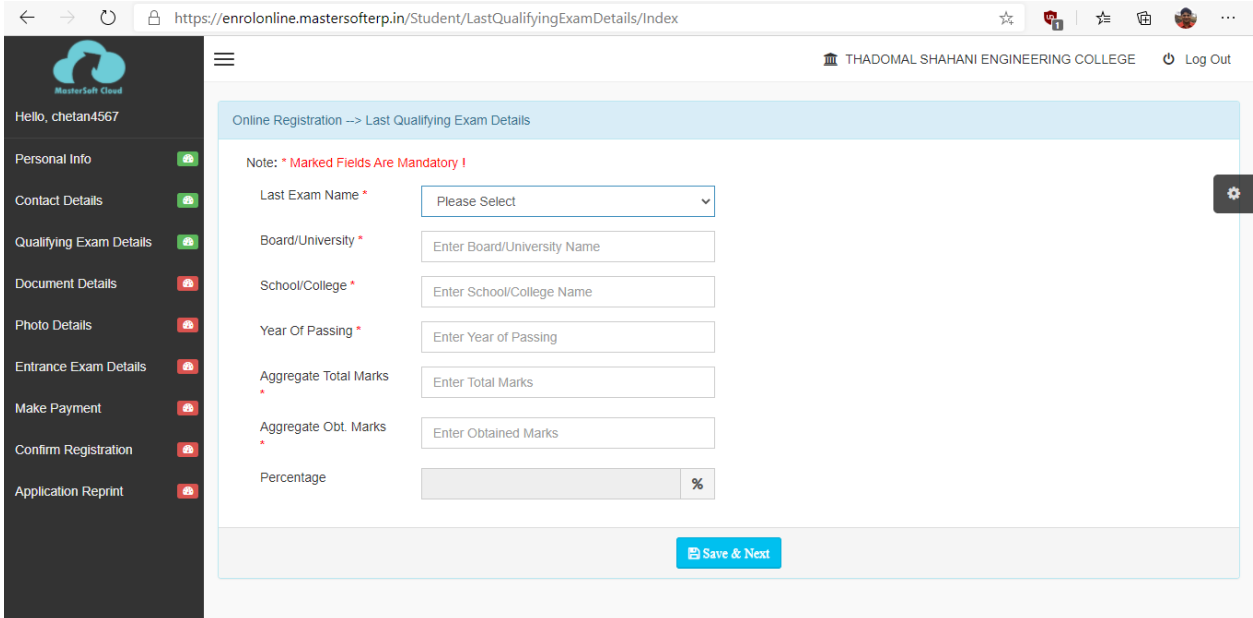

Once the user has entered the obtained Marks, then Physics, Chemistry, Maths and Vocational Subject Marks screen is visible to the user. User to enter the obtained marks in  $XII<sup>th</sup>$  standard and click on Save & Next.

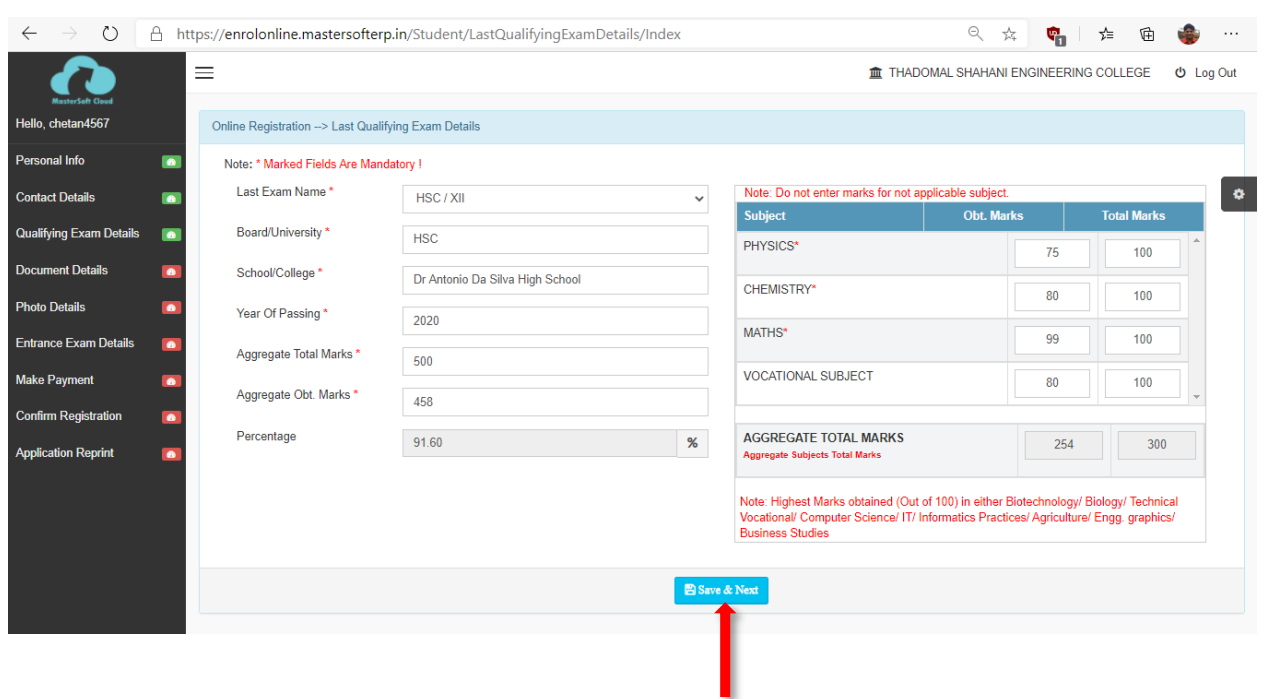

### **STEP 8:**

Next user has to upload the documents. First user will select the document, Browse it from the computer where it is saved and then Add it. File size should not exceed 200kb.Like this user will select all mandatory documents, browse and add it.

Mandatory documents are

- 1. DTE Registration Acknowledgement
- 2. MHCET Score Card
- 3. HSC/XII Marksheet
- 4. SSC/X Marksheet
- 5. HSC/XII Leaving Certificate
- 6. Aadhar Card
- 7. Domicile certificate

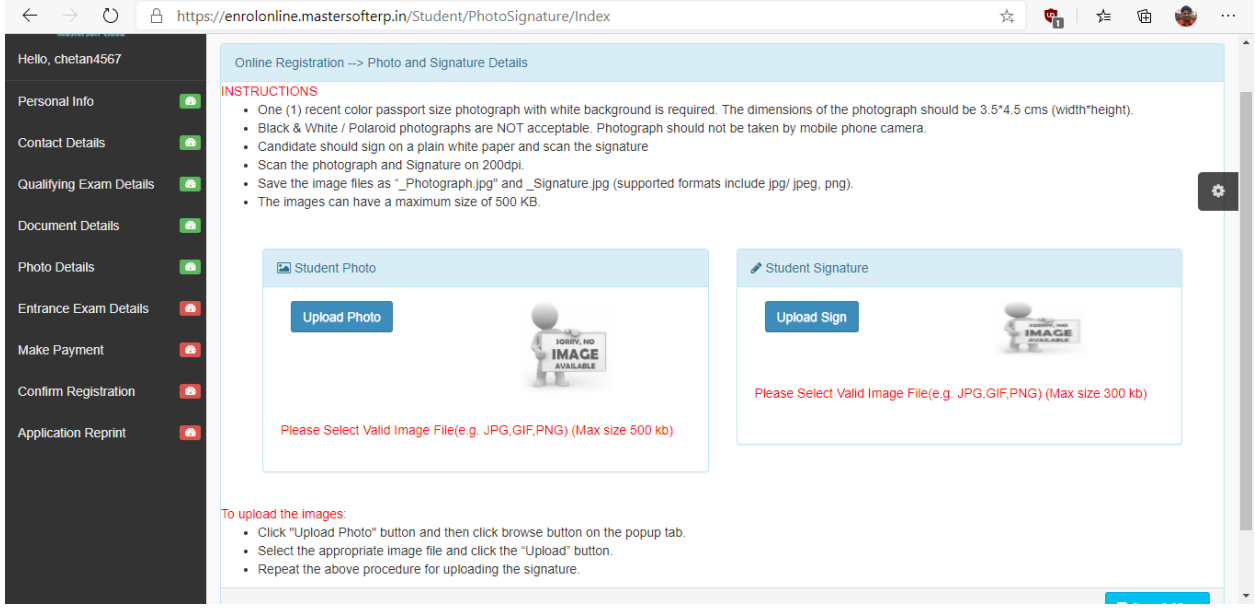

#### **STEP 9**

The user has to enter the Candidature Type and Entrance Exam Details. Once user has entered this information then user has to enter DTE Acknowledgement no , CET Percentile and Percentile of Physics, Chemistry and Maths. Then Click on save button. All the entered information is saved.

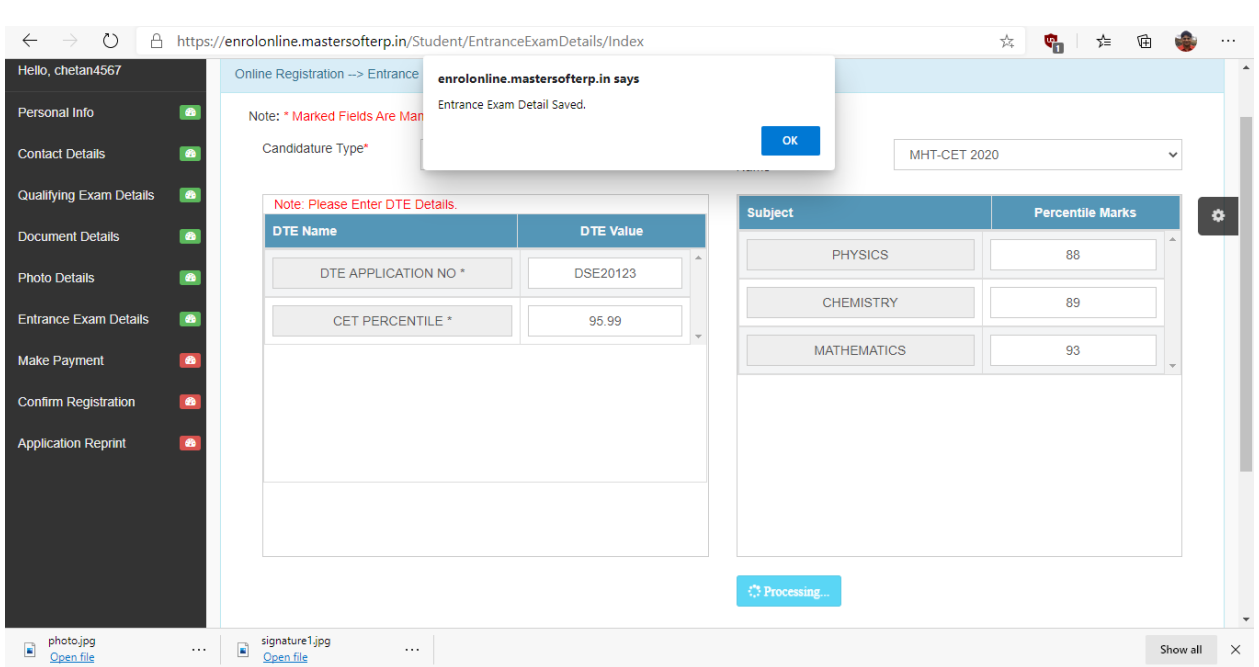

If user wants to edit any entered information then click in the checkbox. The user can now edit the details. Click on Save & Next button.

## **STEP 10**

Click on Pay Now button to Submit and confirm the Application.

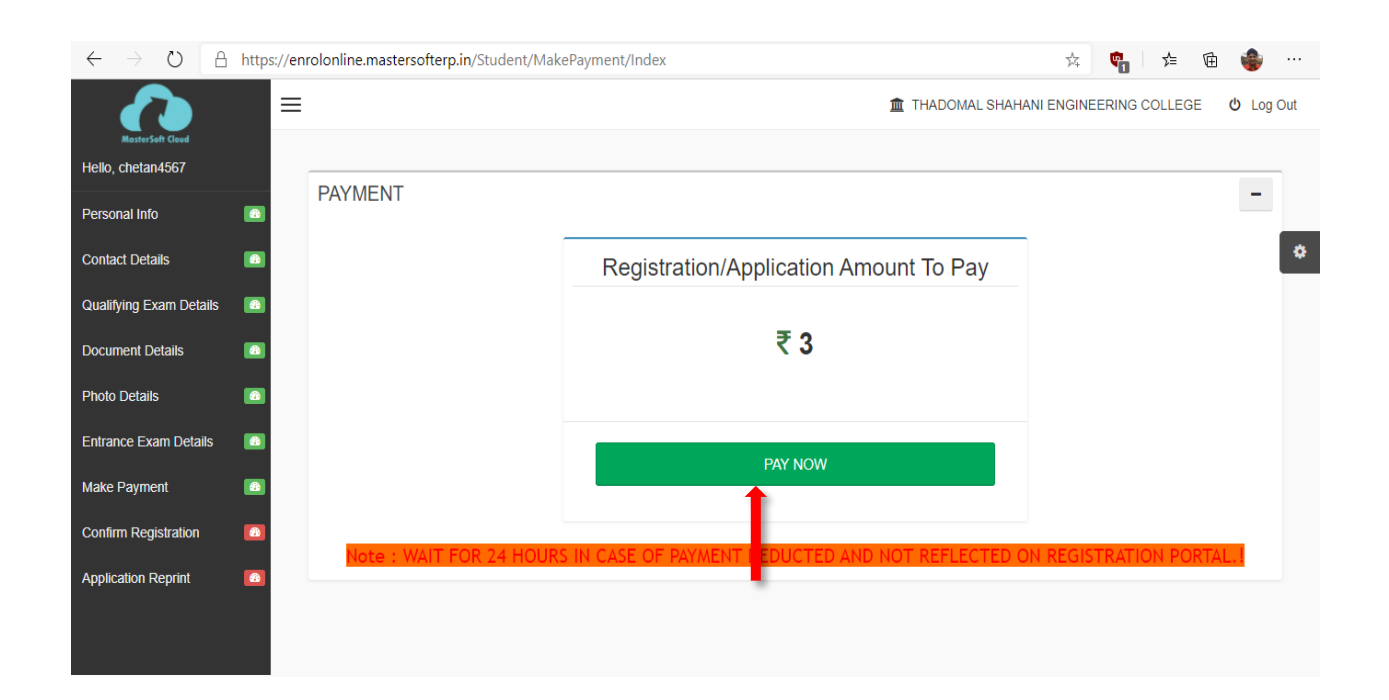

## **STEP 11**

Any one payment option is selected by the user. Accordingly he has to fill the correct information based on selection and he has to pay Rs. 2500/- for online application form.

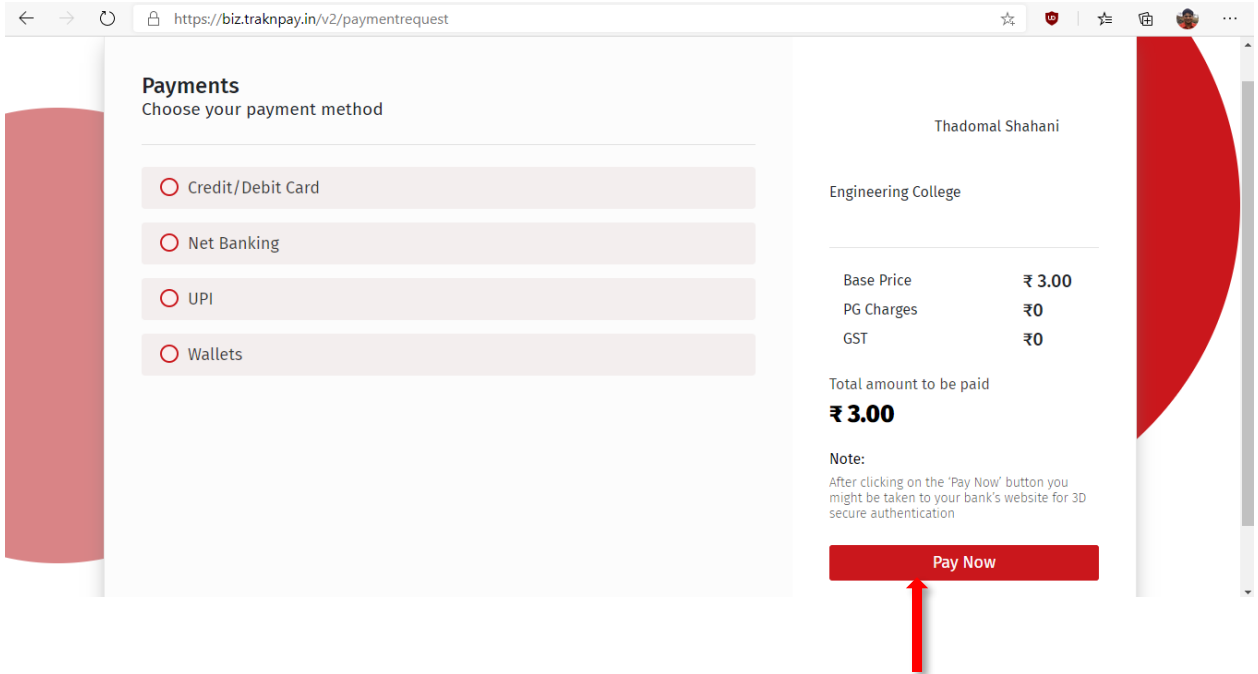

### **STEP 12**

After payment processing the user has to click on Go To Confirm button to confirm the Application.

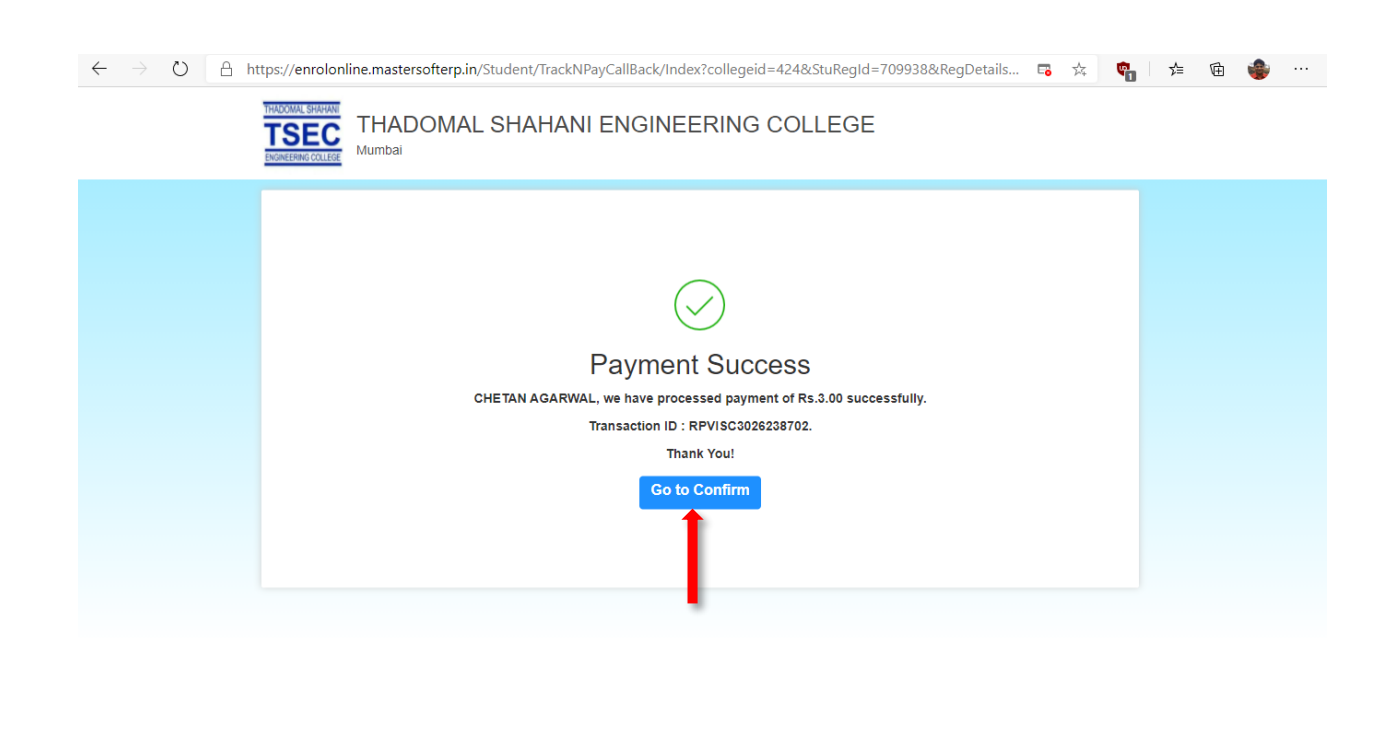

#### **STEP 13**

Before confirming the Application read the mentioned Terms and condition. If the user agrees for this then click in checkbox and click on Confirm button. Before confirming click on Preview button and check entered information is proper or not.

Once the application is confirmed the user cannot do changes in the Application.

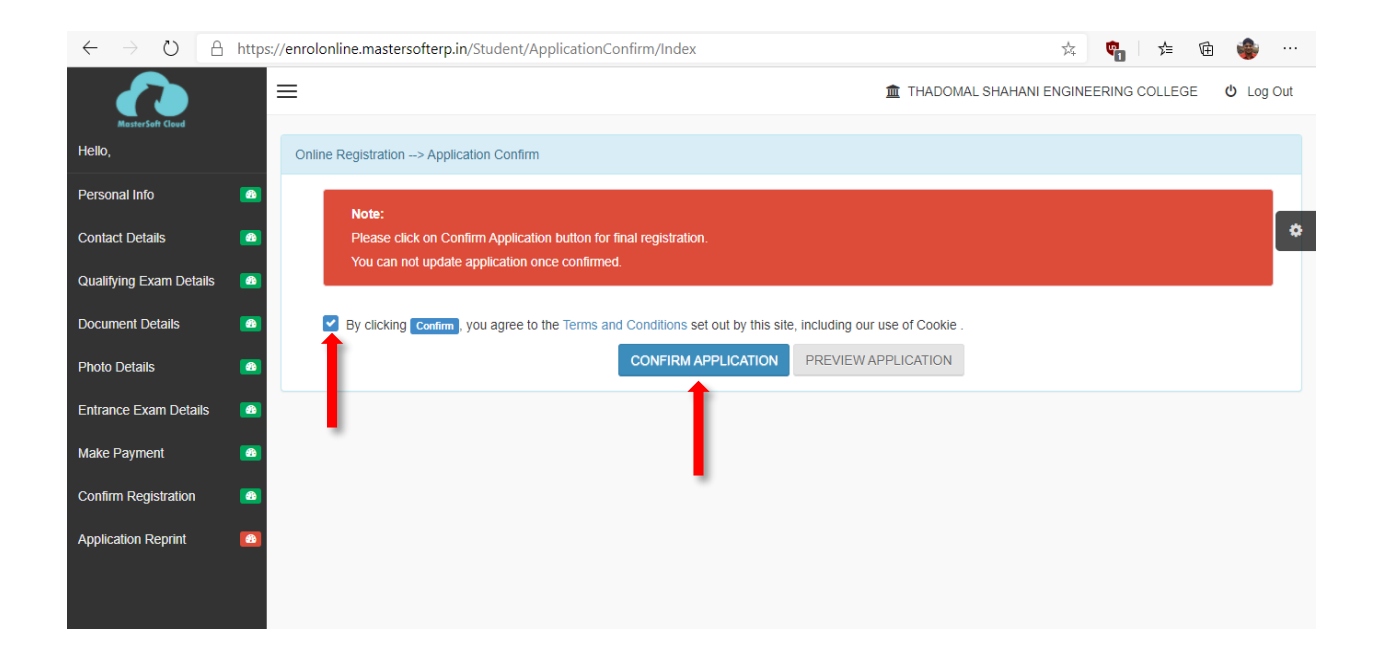

#### **STEP 14**

Take the Print of Application and Payment Receipt.

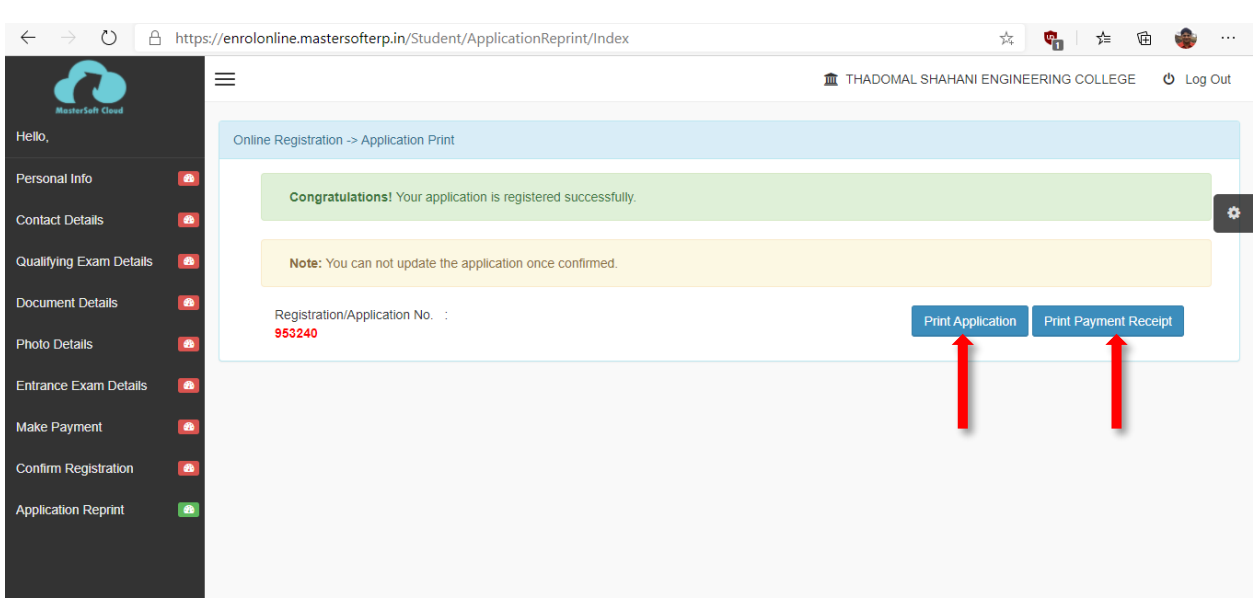